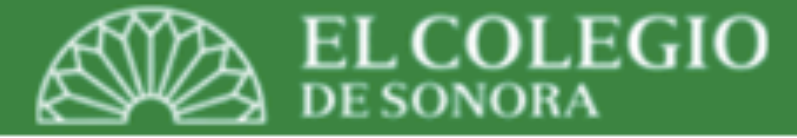

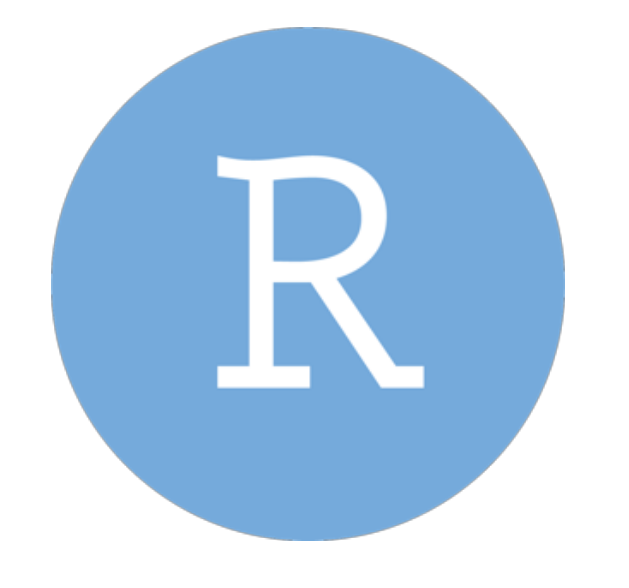

## RStudio

*Octubre 28-29, 2019 Hermosillo, Sonora, México*

Dr. Luis Alan Navarro Navarro

**Catedrático CONACyT-El Colegio de Sonora Centro de Estudios en Gobierno y Asuntos Públicos (CEGAP)**

**[alanphd.com](http://alanphd.com)**

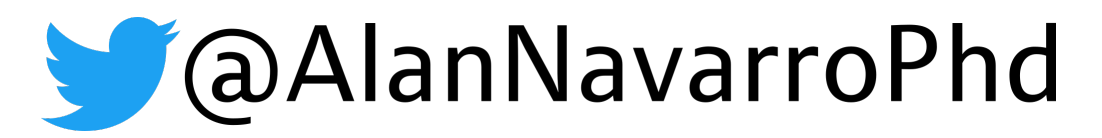

#### ¿Qué es RStudio?

- No es R.
- Es un IDE. Entorno de Desarrollo Integrado. Entorno Integrado de Programación.
- Necesitas tener instalado R previo a instalar Rstudio.
- Es gratuito.
- Hace más fácil trabajar con R, lo hace más visual y amigable.
- Posee "botones" y "ventanas" para ejecutar ciertas funciones en R; sin embargo, es mejor usar código y no depender de éstos.

#### ¿Dónde encuentro R y RStudio?

- Muy fácil simplemente usa el descriptor "RStudio" en Google y será una de las primeras entradas que devuelve.
- Ve directo a "Download RStudio". Opta por la versión "RStudio Desktop Open Source License Free" pincha el botón "Download".
- Te advierte que requieres tener R instalado y te da la liga para ir a descargar R.
- Descarga la última versión. La instalación es trivial ("straight forward").

#### ¿Versión más actual (23.10.2019) RStudio?

- Para Mac descargue la versión 1.2.5001 macOS 10.12+ (64 bit) el día 23 de octubre de 2019.
- Es importante mantener actualizado RStudio pues mejora constantemente y adquiere nuevas funcionalidades.

### ¿Por qué requiero un "editor" de código?

- El código indica la secuencia (exitosa) del análisis de datos. Es el procedimiento realizado. Incluye comentarios que fungen de indicaciones y metadatos que nos permiten "recordar" lo que hicimos, también permiten a otros analistas saber que hicimos.
- Los editores de código permiten: a) colorear el texto para diferenciar funciones y sus componentes, comentarios, etc.; b) se vincular con R para poder correr el código desde el editor; c) revisa errores de sintaxis; d) auto completa objetos; entre otros.
- RStudio provee un buen editor de código para R.

# Abrimos RStudio

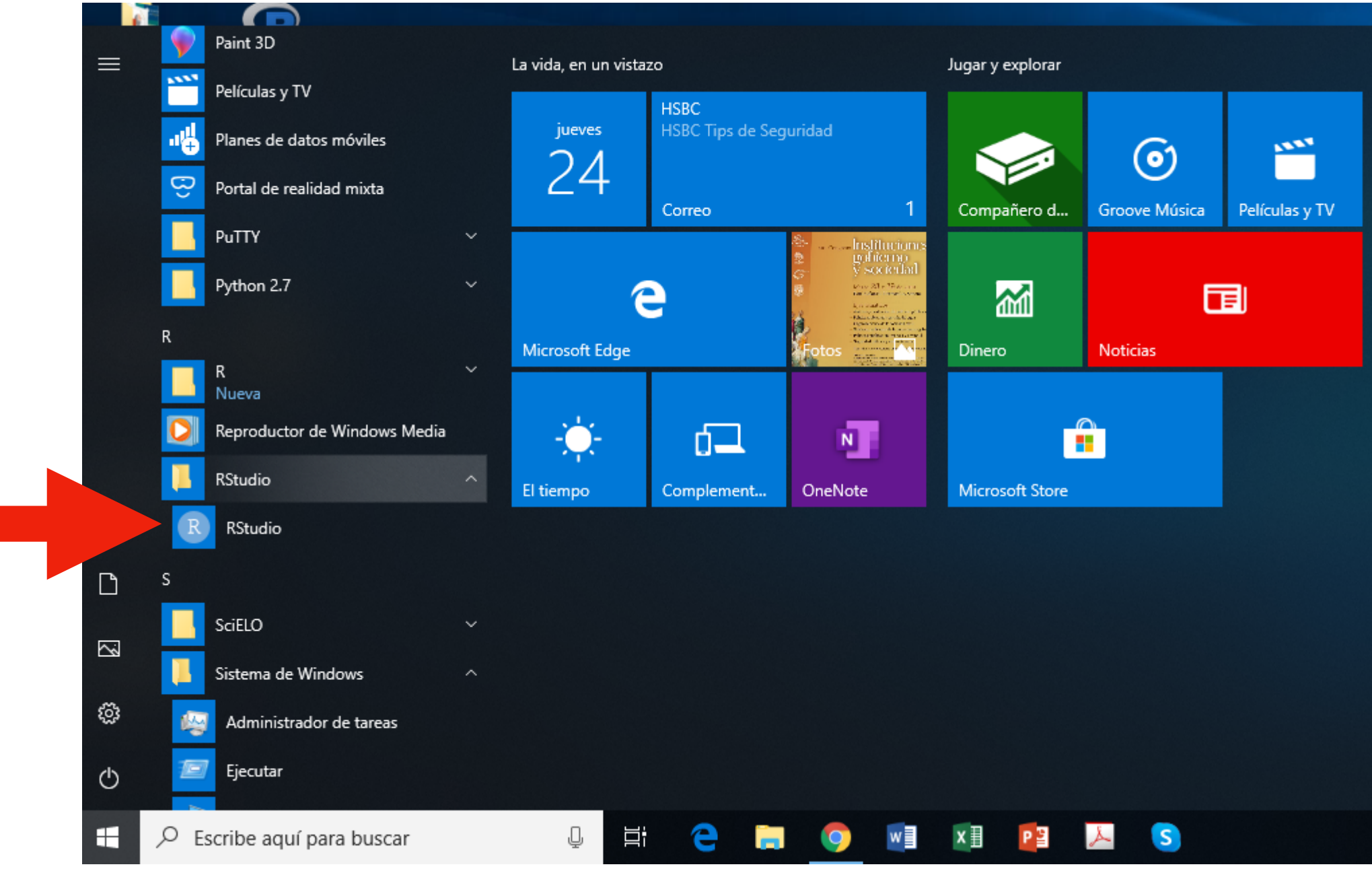

- A continuación describiré la estructura general de RStudio. El aspecto inicial es parecido al que se muestra en la siguiente lámina. Dependerá de la versión y el sistema operativo que se utilice.
- También se puede personalizar el color de las ventanas. En menú Herramientas (o Tools), Opciones globales … (o Global Options…), Aspecto (o Appearance). Puedes usar un color de fondo negro, blanco, beige, etc., con diferentes colores para resaltar la sintaxis del código.
- Al inicio, RStudio puede abrir tres paneles, los que describiremos a continuación.

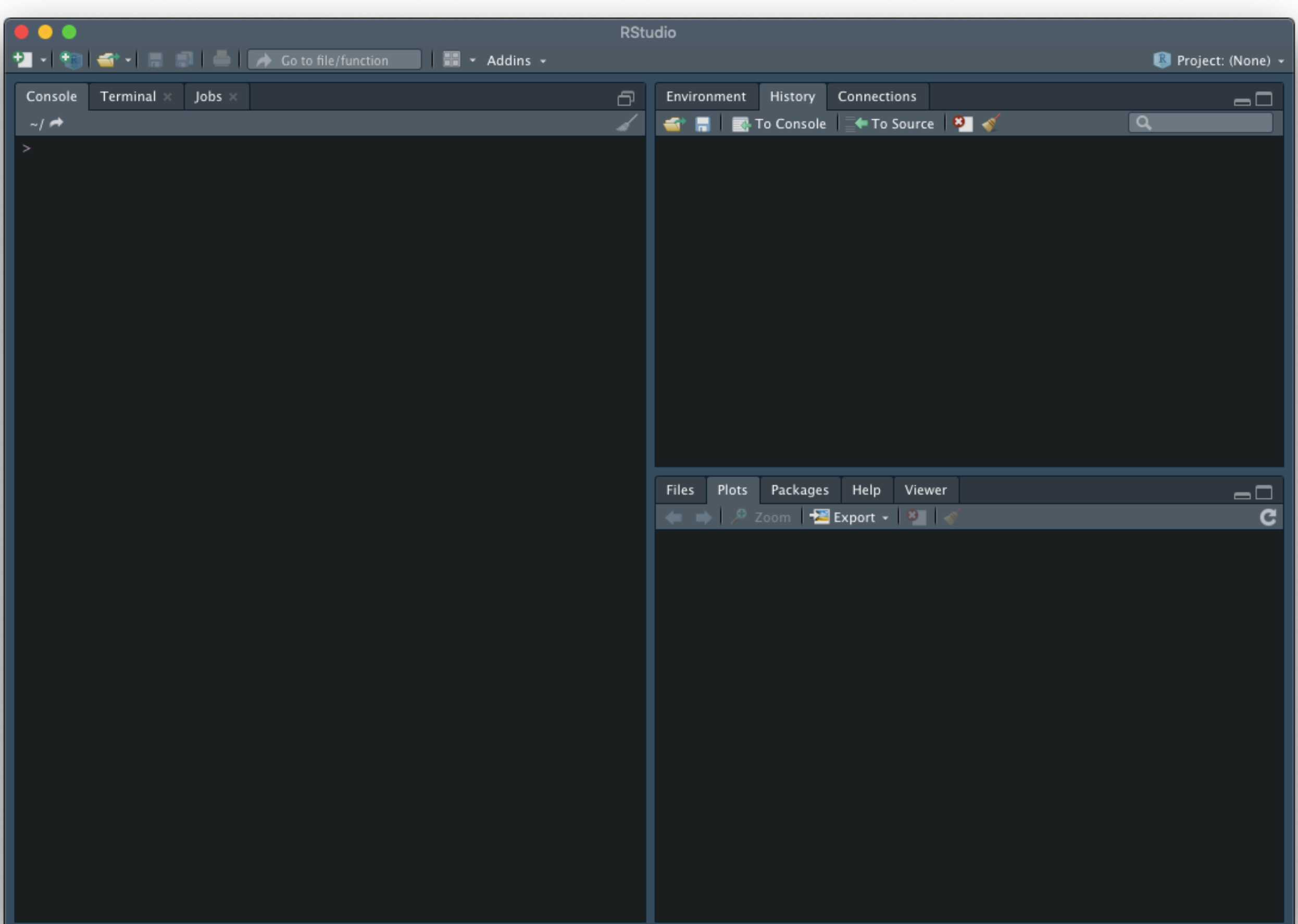

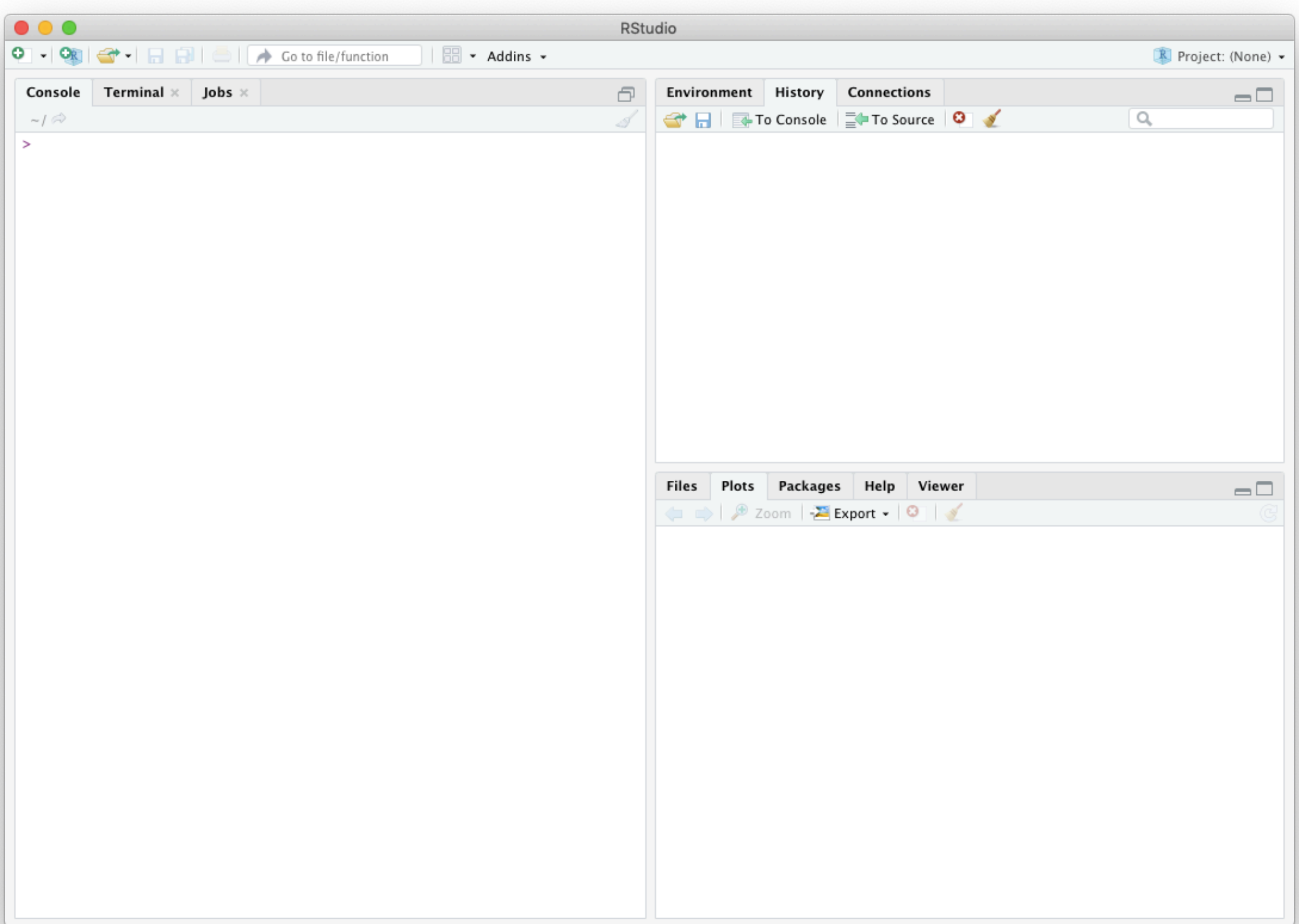

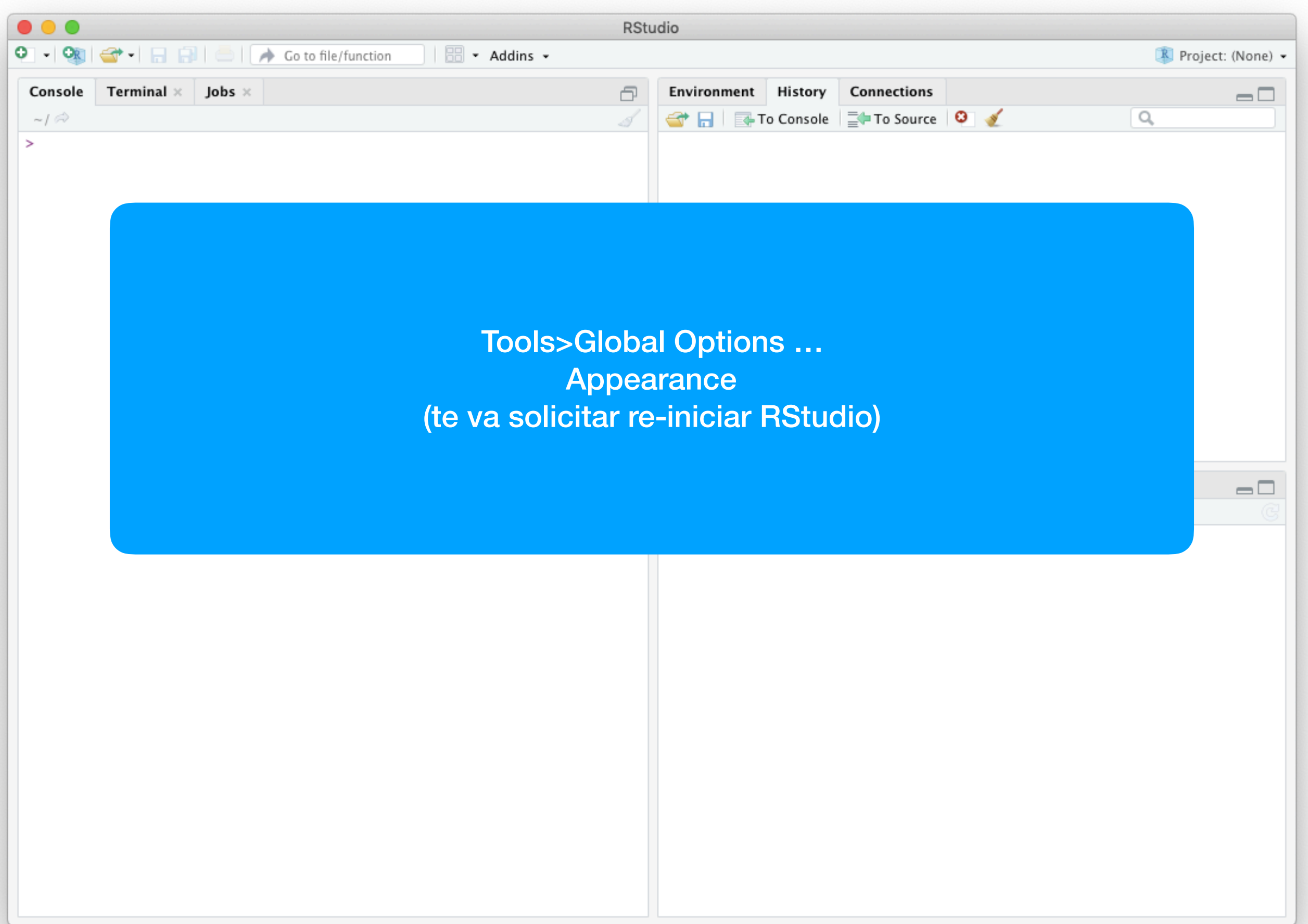

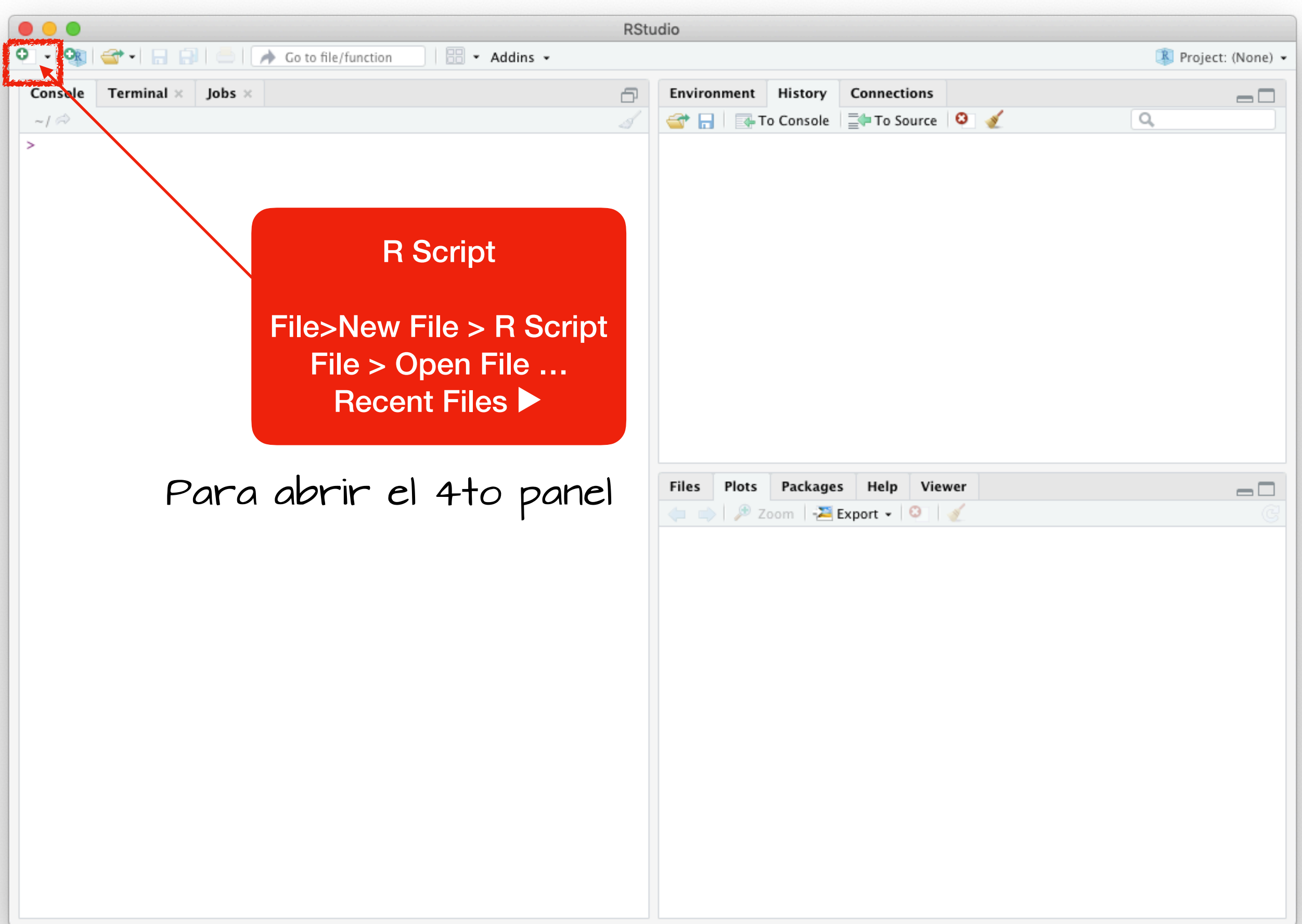

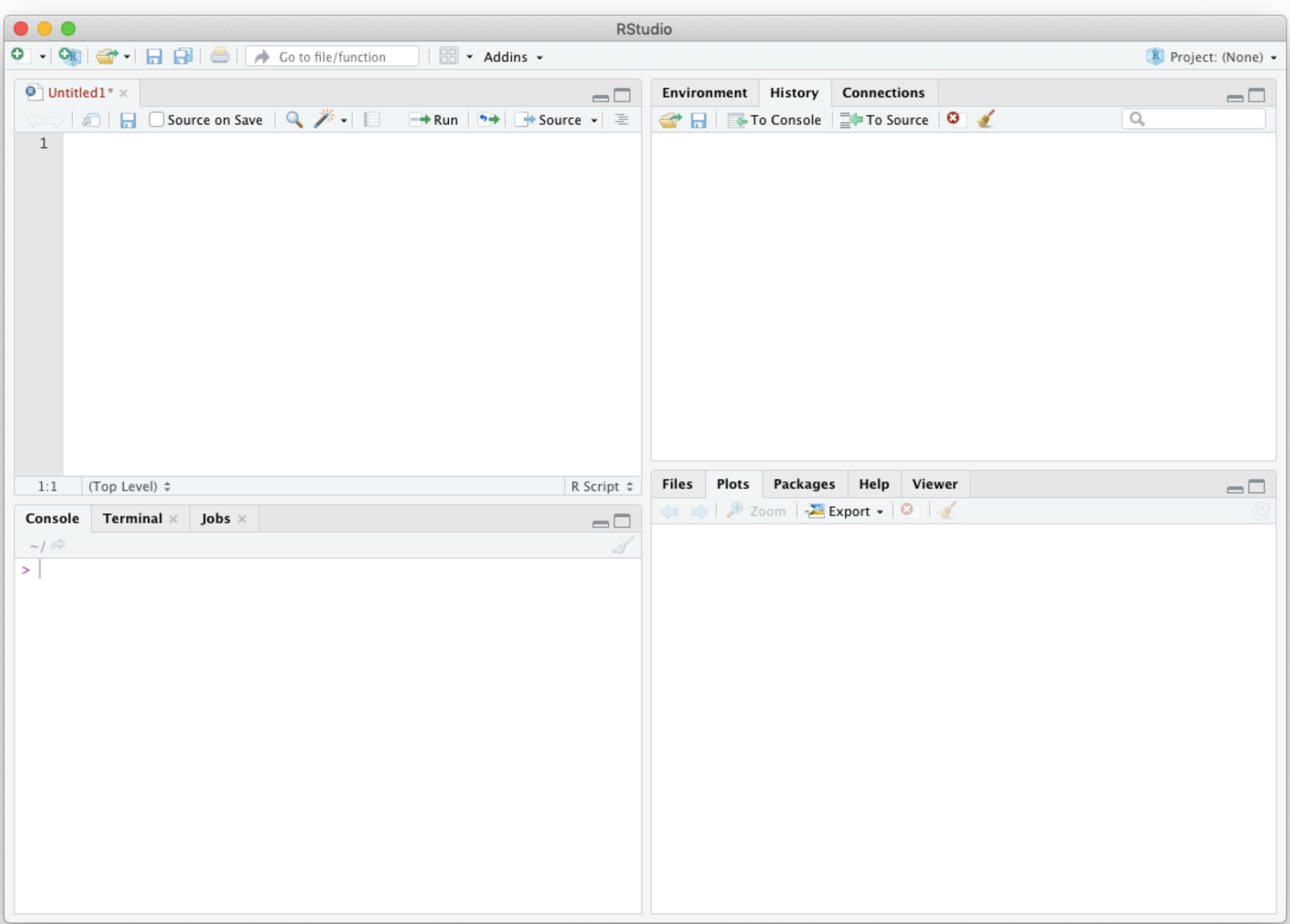

 $\bullet\bullet\bullet$ **RStudio** O - ON C - **D** D | D | A Go to file/function  $\Box$   $\Box$   $\sim$  Addins  $\sim$ Project: (None) - $\bullet$  Untitled1\*  $\times$ Environment History Connections  $\Box$  $\Box$ ← 日 国 To Console | ED To Source | © | ◇ Q  $\mathbf{1}$ Este es el "Editor de código" Es donde escribimos el código de R, en líneas numeradas. Desde aquí se envían las instrucciones a la "Consola" (panel de abajo izquierda) para correrlas en R.Files Plots Packages Help Viewer (Top Level) ≑ R Script  $\div$  $1:1$  $\Box$ **Export - O** | Console **Terminal**  $\times$  **Jobs**  $\times$  $\Box$  $\sim$ / $\approx$  $\vert$ 

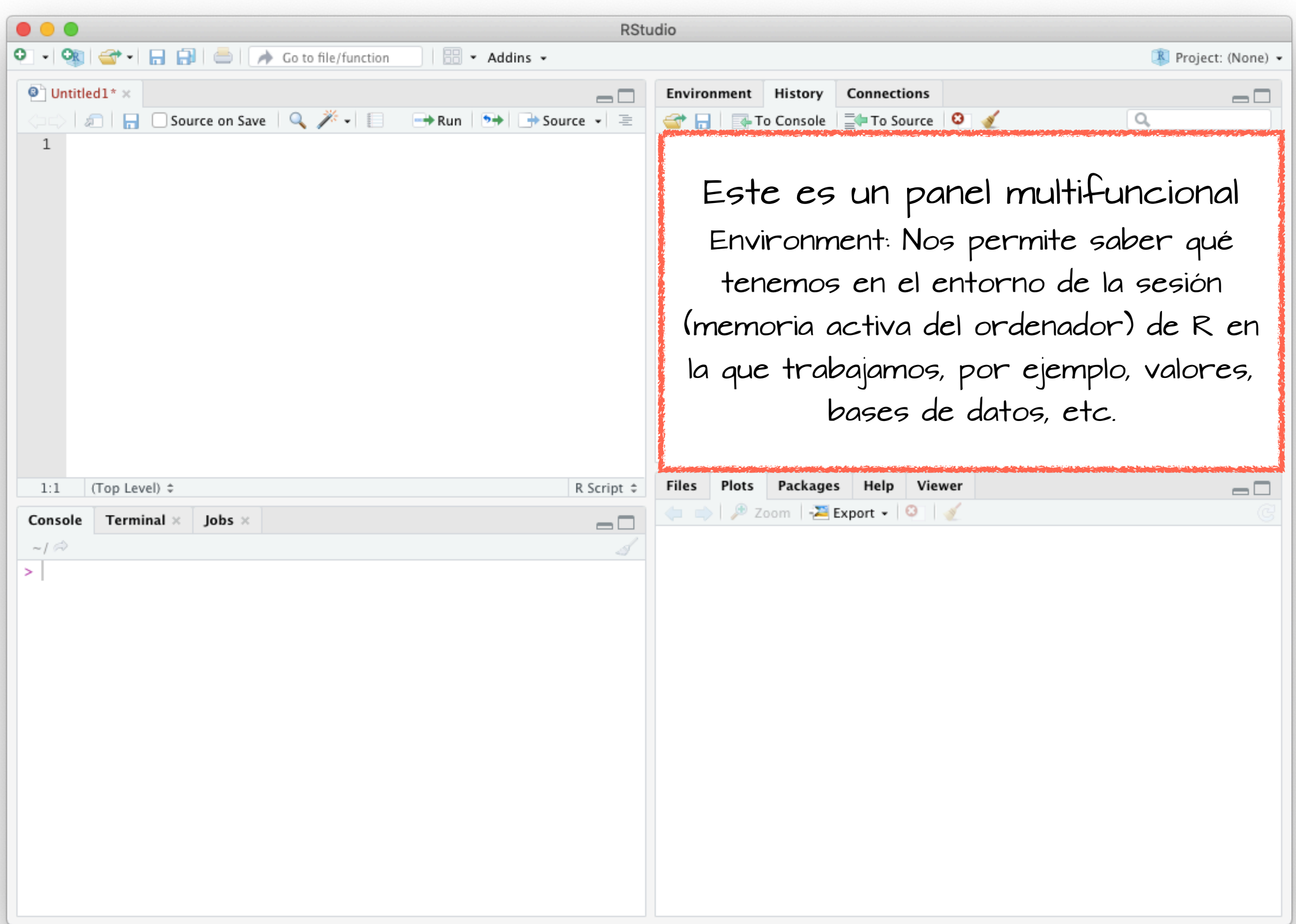

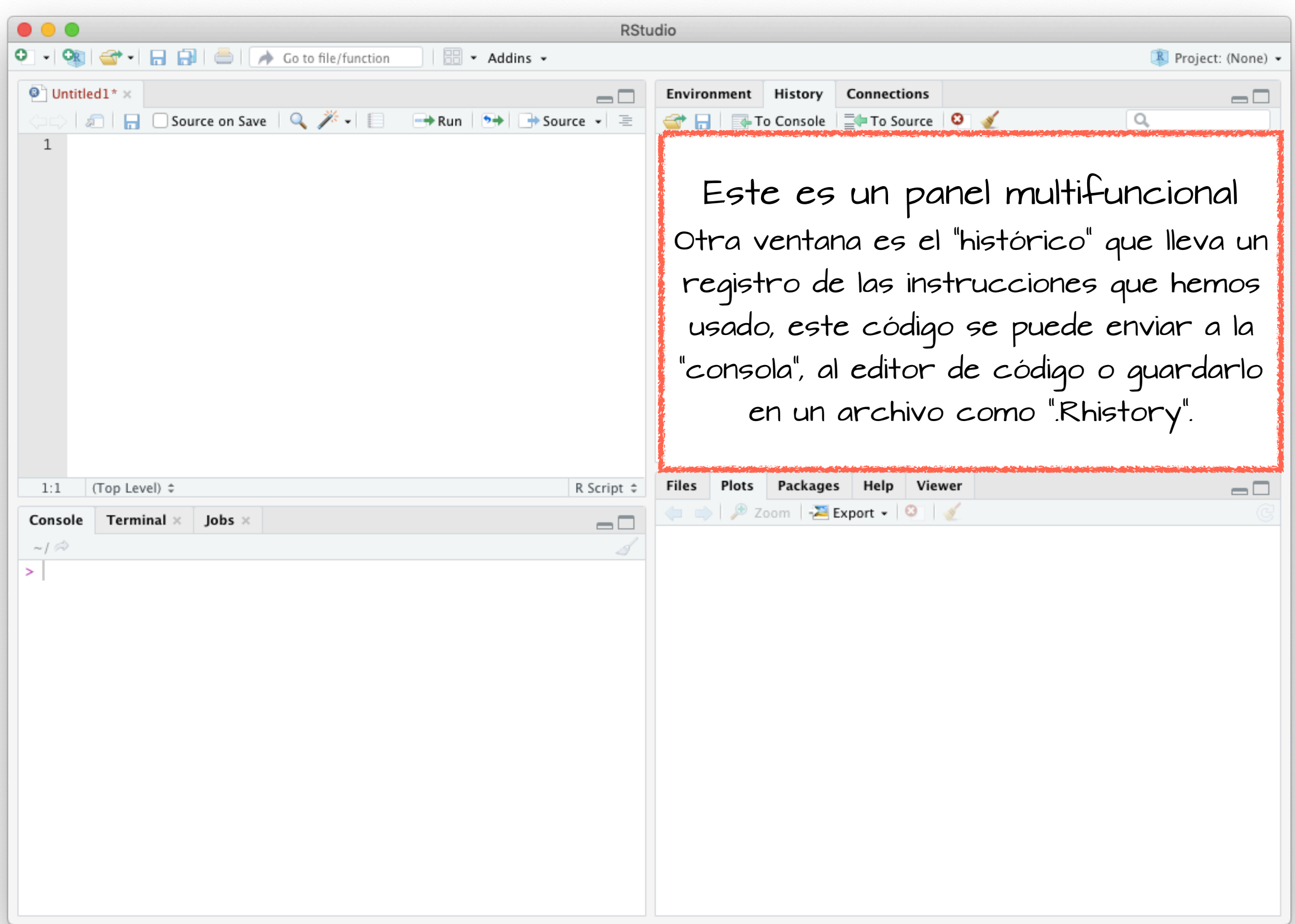

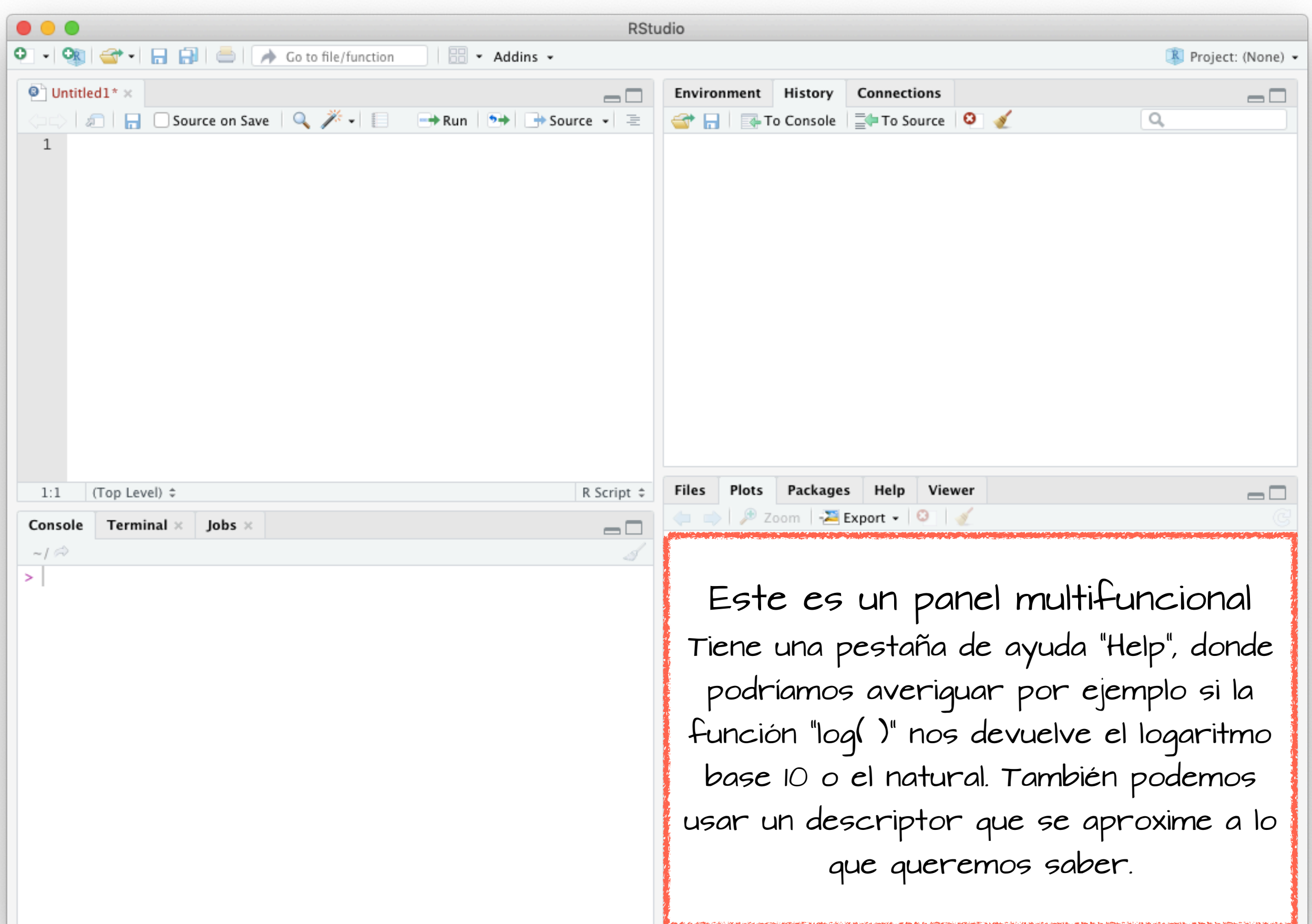

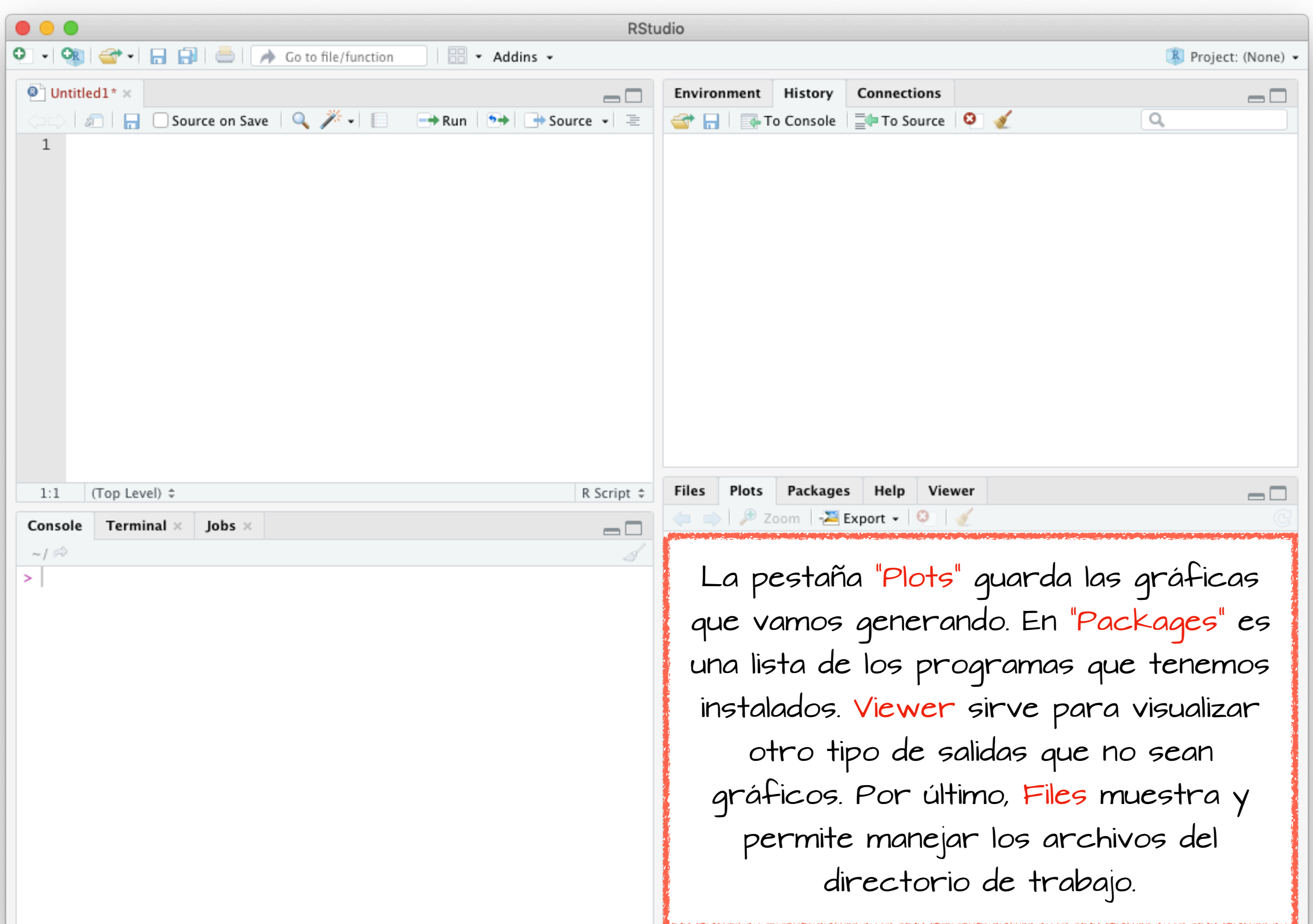

#### Cerramos RStudio